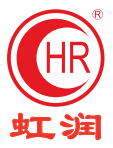

# 触摸彩色调节无纸记录仪/温控器 使用说明书

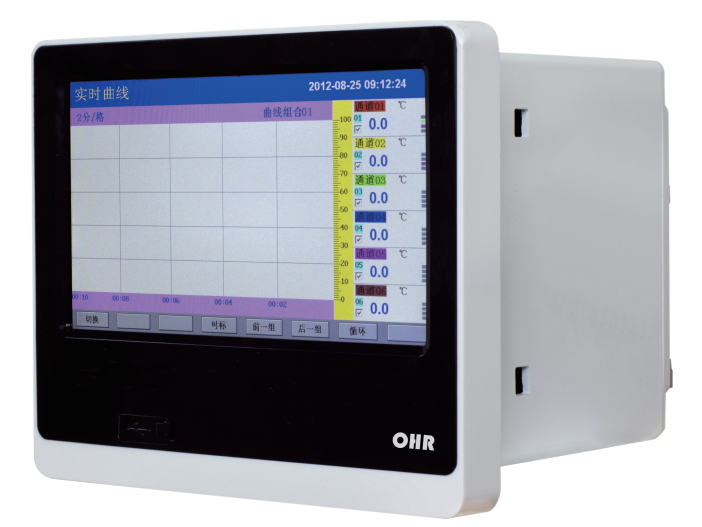

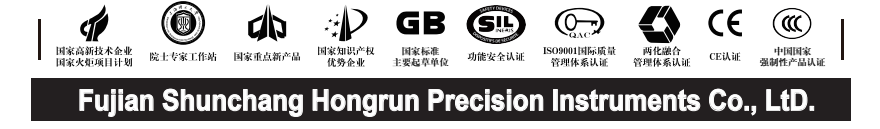

# **OHR** SERIES

**Contents** 

目录

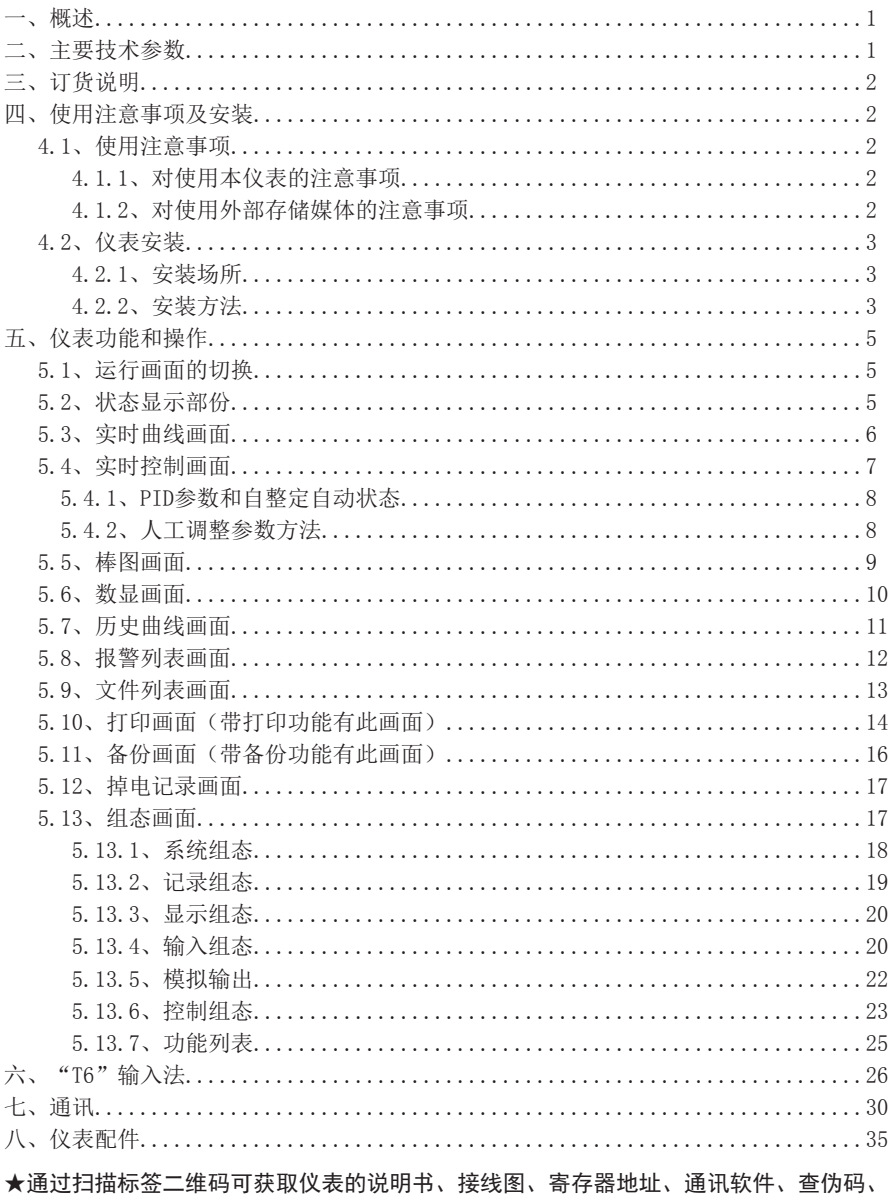

虹润官网等信息。

# $\bullet$ 系列

#### 一、概 述 **All Service**

 OHR-H300C系列触摸彩色调节无纸记录仪/温控器采用真正的人工智能算式,仪表启动自整定 功能,可以根据被控对象的特性,自动寻找最优参数以达到很好的控制效果,无需人工整定参 数。控温精度基本达±0.1℃,无超调、欠调,达国际先进水平。24路万能输入(可组态选择 输入:标准电压、标准电流、热电偶、热电阻、频率、毫伏等)。带8回路控制,可带12路报警 输出或12路模拟量输出,RS232/485通讯接口,以太网接口,微型打印机接口和USB接口,micro SD卡插座;可提供传感器配电;具有强大的显示功能,实时曲线显示,实时控制显示,历史曲线 追忆,棒图显示,报警状态显示。

### 二、主要技术参数

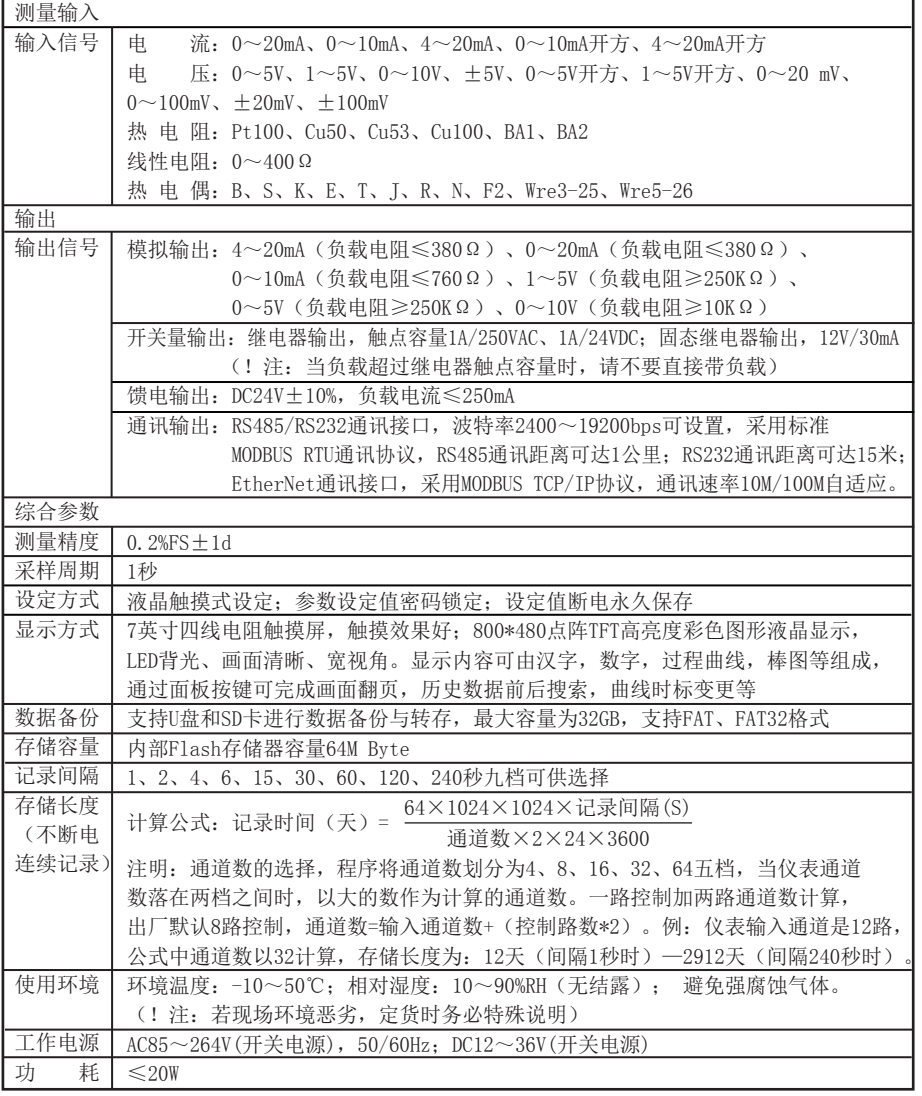

### 三、订货说明 /

#### OHR-H3  $\Box$  C ① ② ③ ④ ⑤ ⑥  $/$   $/$

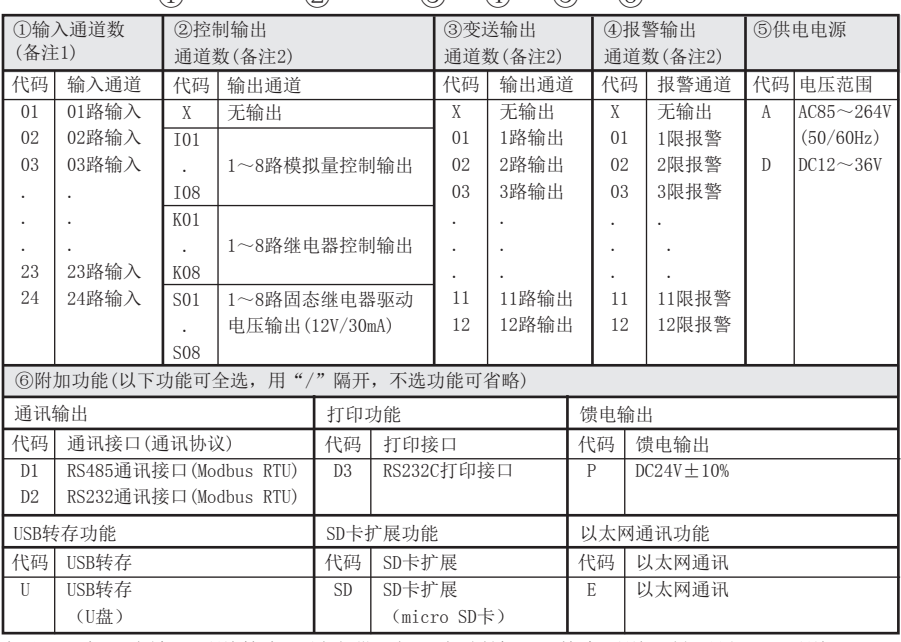

备注1:在24路输入通道数中,最多带8路PID控制输入,其余通道可做测量显示通道;

备注2:模拟量控制输出通道数+继电器控制输出+固态继电器驱动电压控制输出≤8; 控制输出通道数+变送输出通道数+报警输出通道数≤12。

### 四、使用注意事项及安装

4.1、使用注意事项

4.1.1、对使用本仪表的注意事项

●本仪表中塑料零部件较多,清扫时请使用干燥的柔软布擦拭。不能使用苯剂,香蕉水等 药剂清扫,可能造成变色或变形。

●请不要将带电品靠近信号端子,可能引起故障。

●请不要对本表冲击。

●如果您确认从仪表中冒烟,闻到有异味,发出异响等异常情况发生时,请立即切断供电 电源,并及时与供货商或我公司取得联系。

●为确保仪表测量正常工作,仪表在使用前请通电热机30分钟

4.1.2、对使用外部存储媒体的注意事项

●存储媒体是精密产品,请小心使用。

●除插入和取出存储媒体外,运行时请关上操作盖。存储媒体和USB接口应减少与灰尘的 接触以得到保护。

●使用U盘、micro SD卡请注意静电保护。

●在高温(大约40℃以上)使用存储媒体时,请在保存数据时插入存储媒体,数据保存结 束后取出放好,不要长期插在仪表上。

●打开/关闭电源前,请取出存储媒体。

●关于存储媒体的一般使用注意事项,请参见所使用的存储媒体所带的使用说明书。

### 4.2、仪表安装

### 4.2.1、安装场所

请安装在下述场所。

#### ●安装盘

本仪表为盘装式。

#### ●安装的地方

要安装在室内,且能避开风雨和太阳直射。

### ●通风良好的地方

为了防止本仪表内部温度上升,请安装在通风良好的地方。

#### ●机械振动少的地方

请选择机械振动少的地方安装。

#### ●水平的地方

安装本仪表时请不要左倾或者右倾,尽量水平(可后倾最大30°)。

!注意

 ★将仪表从温度、湿度低的地方移至温度、湿度高的地方,如果温度变化 大,则有时会结露,热电偶输入时会产生测量误差。这时,请先适应周围 环境1小时以上再使用。

 ★如果在高温条件下长时间使用会缩短LCD的寿命(画面质量降低等)。 请尽量不要在高温(大约40℃以上)条件下使用。

### 请不要安装在下述地方:

#### ●太阳光直射到的地方和热器具的附近

请尽可能选择温度变化小,接近常温(23℃)的地方。如果将仪表安装在太阳光直射到的 地方或者热器具的附近,会对仪表内部产生不好的影响。

#### ●油烟,蒸汽,湿气,灰尘,腐蚀性气体等多的地方

油烟,蒸汽,湿气,灰尘,腐蚀性气体等会对仪表产生不良的影响。

#### ●电磁发生源的附近

请不要将有磁性的器具或磁铁靠近本仪表。如果将本仪表安装在强电磁场发生源的附近, 由于磁场的影响会带来显示误差。

为避免仪表发生异常工作,现场使用射频发生器时需与仪表保持20cm以上的距离

#### ●不便于观看画面的地方

本仪表显示部分用的是7英寸的TFT真彩LCD,如果从极其偏的角度看上去就会难以看清显示 ,所以请尽量安装在观察者能正面观看的地方。

#### 4.2.2、安装方法

 $\bigcirc$ 安装尺寸(单位: mm)

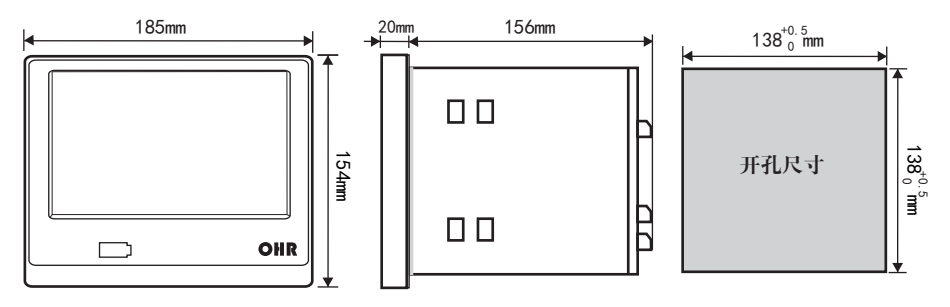

### ●仪表的安装

- (1)、安装方法
	- A、从仪表盘前面放入仪表
	- B、用仪表所带的安装支架 如右图所示安装
	- ▲在仪表两侧用四个安装支架固定
- (2)、安装图见右图

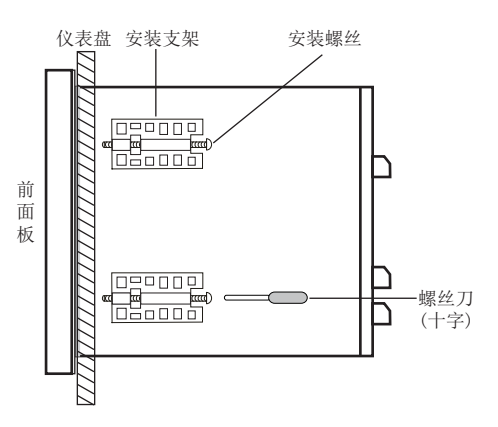

### ●仪表接线图

仪表尾部端子图

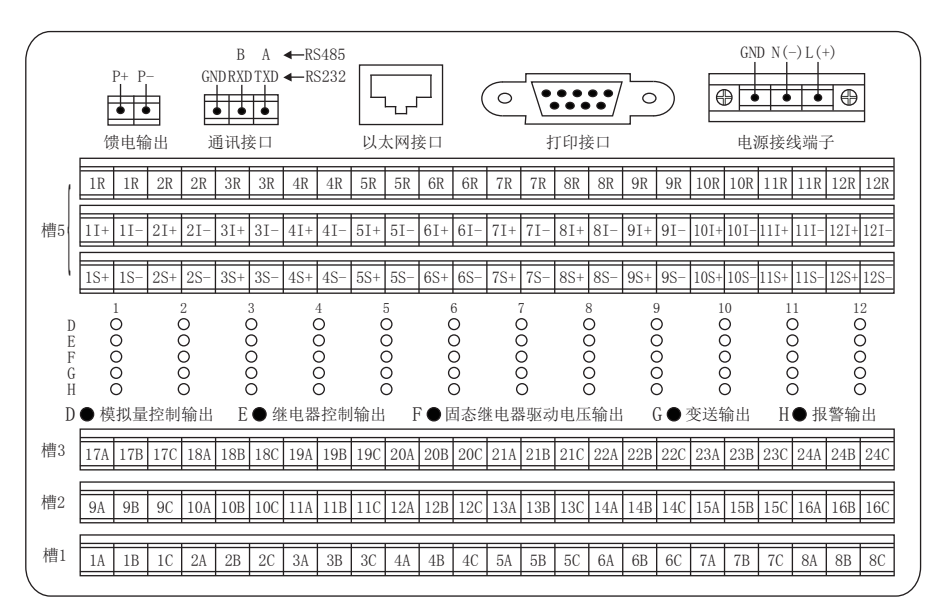

#### 配线说明

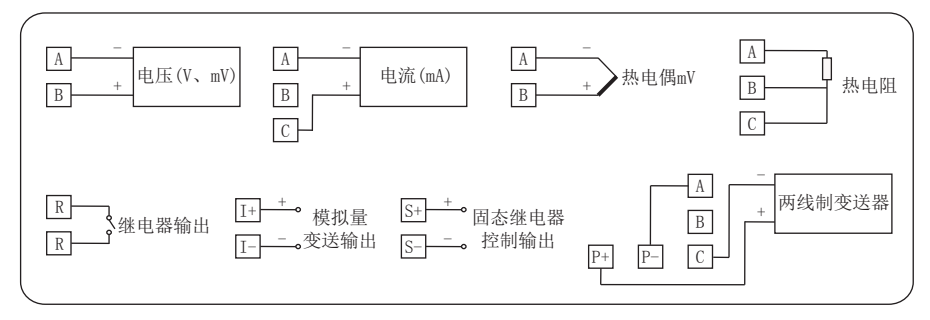

# 五、仪表功能和操作

 触摸彩色调节无纸记录仪/温控器具有多个操作显示画面和组态画面,显示清晰、信 息量大、组态方便。用户无需专业培训就可以方便地操作使用仪表。仪表接上电源后显示 系统初始画面,初始化系统完毕,进入实时曲线画面,下面分别对各操作显示画面、各组 态画面进行介绍。

### 5.1、运行画面的切换

运行画面由实时曲线画面、实时控制画面、棒图画面、数显画面、历史曲线画面、报警列 表、文件列表、打印画面、备份画面、掉电记录画面、组态参数组成。 各个画面间使用"切换"键来进行切换。

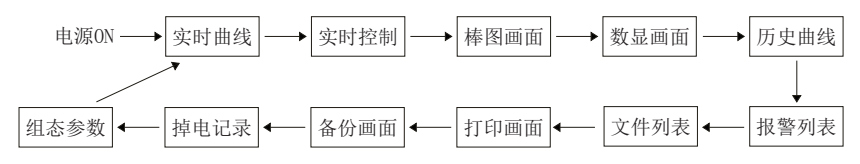

### 5.2、状态显示部份

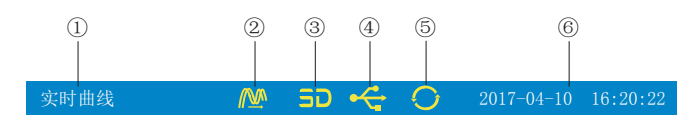

①、显示各运行画面的名称

②、文件记录标志

有显示:表示文件正在循环记录

有显示且有箭头标志:表示文件正在不循环记录

无显示:表示文件停止记录

③、SD卡标志

有显示:表示有SD卡连接

无显示:表示无SD卡连接

④、U盘标志

有显示:表示有U盘与仪表连接

无显示:表示无U盘与仪表连接

⑤、循环显示标志

有显示:表示循环显示各个组合数据

无显示:表示固定画面,不循环显示

⑥、显示仪表运行的日期和时间

#### 5.3、实时曲线画面

根据曲线组合设置,同时显示六个通道的实时曲线和数据(曲线精度为0.5%±1字)

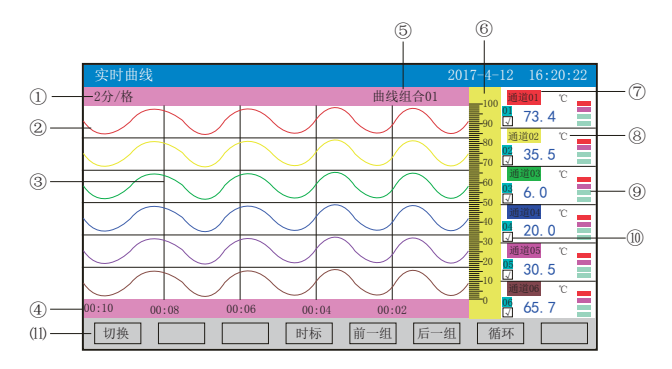

①、时标:每栅格表示的时间长度,时标与记录间隔有关,关系表如下:

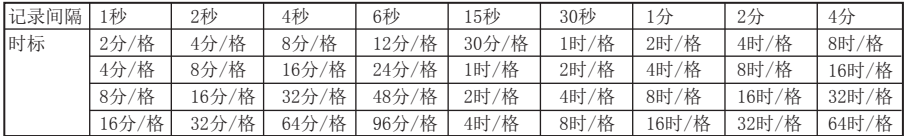

②、数据曲线:同屏最多同时显示6条曲线(曲线颜色有6种,可在"显示组态"中设置)

③、栅格:方便用户估计时间和数据值

④、当前栅格所代表的时间长度

⑤、曲线组合:显示当前曲线组合名称,每个曲线组合可以包括6条曲线(在"显示组 态"中用户可以根据自己的需要将有关联的通道放在一个曲线组合,便于通道组之间数据 的比较。)

⑥、标尺:显示曲线的百分量标尺

⑦、通道名称:可在"输入组态"——"位号"一栏进行设置。

注: 其背景颜色与其对应的曲线颜色相同, 颜色可在"显示组态"中设置。

⑧、单位:显示该通道数据单位,可在"输入组态"——"单位"一栏进行设置。

⑨、超限报警指示:从上至下每个方块依次为上上限、上限、下限、下下限的超限报警标 志,灰色表示未开通此报警功能,绿色表示未达到报警条件,红色小粉色表示达到超限报 警条件。

⑩、曲线显示/隐藏标志:"√"为显示曲线,否则隐藏曲线,直接点击此方框可进行曲 线显示与隐藏的切换。

⑾、操作按键:

点击"切换"键可切换到其它显示画面

点击"时标"键可切换时标

点击"前一组"键可查看前一组的曲线组合

点击"后一组"键可查看后一组的曲线组合

点击"循环"键在画面上会显示" ?"循环图标,画面自动按循环间隔时间依次切换显示 下一组曲线组合,循环间隔时间可在"显示组态"中设置

### 系列 $\bullet$

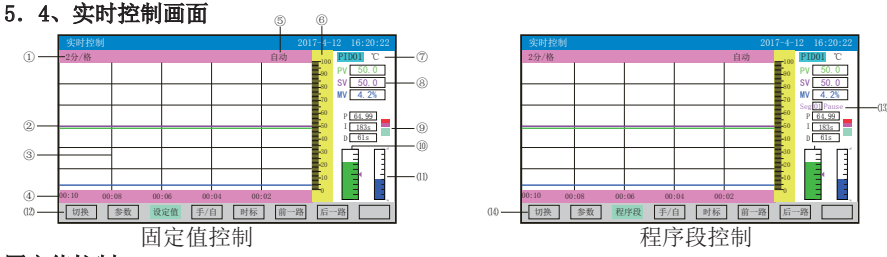

#### 固定值控制:

①、时标:每栅格表示的时间长度,时标与记录间隔有关,具体参见第6页5.3时标与记录 间隔关系表。

②、数据曲线:控制回路所对应的实时测量值(绿)、控制目标值(粉)和输出百分比值(蓝)三 条曲线。

③、栅格:方便用户估计时间和数据值。

④、当前栅格所代表的时间长度。

⑤、手动/自动提示。

⑥、标尺:显示曲线的百分量标尺。

⑦、控制回路及单位,共8回路。

⑧、控制回路的实时测量值(PV),控制目标值(SV),输出百分比值(MV)。

⑨、控制回路的PID参数值与报警状态,从上至下每个方块依次为报警1、报警2、报警3、 报警4的超限报警标志,灰色表示未开通此报警功能,绿色表示未达到报警条件,红色/粉 色表示达到超限报警条件。

⑩、显示实时测量值百分比棒图,箭头指的位置表示SV(控制目标值)所在的位置

⑾、显示控制输出百分比棒图,上面箭头表示输出上限值所在的位置,下面箭头表示输出下限值所 在的位置

⑿、操作按键:

点击"切换"键可切换到其它显示画面

点击"参数"键可讲入修改PID参数值与自整定操作, 按"返回"键返回此次操作

点击"设定值"键可进入修改SV的设定值

点击"手/自"键讲行手/自动无扰切换操作:

点击"手动"键进入手动操作状态:点击"输出值"键可手动修改输出百分比值。

点击"自动"键进入自动操作状态:仪表将按照已设置的参数完成控制全过程。

点击"时标"键可切换时标

点击"前一路"键可查看前一路的实时控制画面

点击"后一路"键可查看后一路的实时控制画面

#### 程序段控制

⒀、显示程序段控制的段号与状态,运行(Run)/停止(Pause)/等待(Wait)/结束(End)。 ⒁、操作按键:

点击"程序段"键可进入程序段运行状态操作:

点击"启动"键仪表将按照用户已设置的控制程序段自动运行到结束;

点击"停止"键程序暂停运行,以暂停时的目标值进行控制;

点击"复位"键仪表将从设定程序的第1段开始运行;

点击"段号"键可进入修改当前运行段号,段号在起始段号和结束段号之间改变; 点击"返回"键返回程序段操作。

#### 注1: 当控制组态"设定输入"选择固定值控制时操作按键中显示"设定值"键; 当控制组态"设定输入"选择"设定曲线"控制时操作按键中显示"程序段"键。 注2: 当点击修改参数值时,将弹出对话框操作,具体操作请参见26页"六、T6输入法"一节。

#### 5.4.1、PID参数和自整定自动状态

 触摸式彩色调节无纸记录仪/温控器具有先进PID控制算法,在控制系统设计和安装正 确的前提下,控制品质的优劣往往取决于P、I、D三个参数的选择。触摸式彩色调节无纸 记录仪/温控器有P、I、D参数的出厂默认值,但对于绝对多数被控对象,默认参数并不能 达到理想的控制效果,这时可以启动自整定功能。通过自整定,可以根据被控对象的特性 ,自动寻找最优参数以达到很好的控制效果:无超调、无振荡、高精度、快响应。

 启动自整定方式:触摸式彩色调节无纸记录仪/温控器具备PID参数自整定功能,产品 初次使用时,需启动自整定功能以确定最适合系统控制的P、I,D控制参数。在实时控制画 面下点击"参数"键进入自整定操作,点击"自整定"键仪表右上方显示"自动"表示仪 表已进入自整定状态,如图一所示。调节仪采用ON-OFF二位式整定方法,输出0%或100%使 系统形成振荡,然后根据系统响应曲线计算PID参数。对象时间常数越大,自整定所需时 间越长,可从数秒至数小时不等。如果要提前放弃自整定,可点击"停止"键停止自整定 ,仪表进入自动控制状态。在任何时候都可执行自整定,但通常只在设备初始调试阶段进 行一次整定即可,但当对象特性发生了改变,则应重新进行自整定。

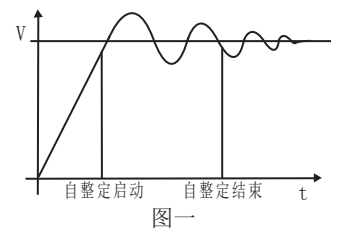

触摸式彩色调节无纸记录仪/温控器采用真正的人工智能算式,无需人工整定参数,控温 精度基本达±0.1℃,无超调、欠调,达国际先进水平!

工作条件: 工作曲线:

A、控制对象:一体化高温电炉(型号:SXC-1.5)

B、炉膛内放满加热材料

C、控制目标值:200.0℃

工作情况:

- A、真正人工智能算式,无需人工整定参数
- B、最大超调0.7℃

C、到达稳定时间25分钟

D、稳定后控制精度基本达±0.1℃

#### 5.4.2、人工调整参数方法

 触摸式彩色调节无纸记录仪/温控器自整定的准确度较高,可满足绝大多数的对象要 求。但当对象较复杂,例如非线性、时变、大滞后等对象,可能需要多次整定或手工调整 才能达到较好的控制效果。手工调整时,观察测量曲线,若系统长时间处于振荡可增大P 或减小D以消除振荡;若系统长时间不能到达目标值可减小I以加快响应速度;若系统超调 过多可增加I或增加D以减小超调。调试时可进行逐试法,即将P、I、D参数之一进行增加 或者减少,如果控制效果变好则继续同方向改变该参数,相反则进行反向调整,直到控制 效果满足要求。

 $12$   $08:00:00$ 

 $\frac{1}{08:00:00}$   $\frac{1}{08:00:00}$   $\frac{1}{08:00:00}$   $\frac{1}{09:30:00}$   $\frac{1}{09:00:00}$ 

100

 200 (目标值)  $201$ 

PV(℃)

199

### 5.5、棒图画面

同时显示八通道数据和百分比棒图

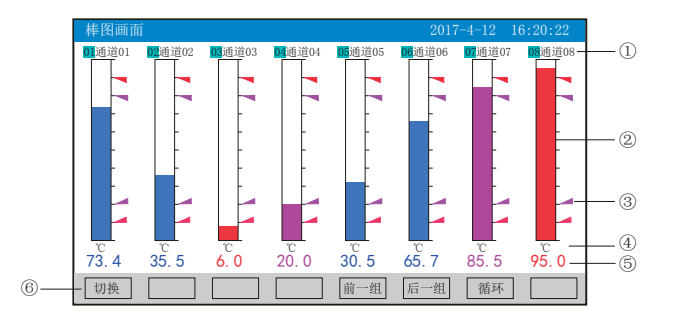

①、通道名称:表示显示通道对应的工程位号,可在"输入组态"——"位号"一栏进行 设置。

②、棒图:棒图标尺的长度为10格,色块的填充长度表示测量值在量程中的百分量。蓝色 表示测量值未达到报警条件,红色表示测量值达到上上限或下下限报警条件,粉色表示测 量值达到上限或下限报警条件。

③、报警位置标志:上上限、上限、下限、下下限报警位置标志。

4)、单位: 显示该通道数据单位,可在"输入组态" ——"单位"一栏进行设置。

⑤、工程量数据:为该通道的当前工程量数据,蓝色表示测量值未达到报警条件,红色表 示测量值达到上上限或下下限报警条件,粉色表示测量值达到上限或下限报警条件。

⑥、操作按键:

点击"切换"键可切换到其它显示画面

点击"前一组"键可查看前一组的棒图组合

点击"后一组"键可查看后一组的棒图组合

点击"循环"键在画面上会显示" < \* \* 情环图标, 画面自动按循环间隔时间依次切换显示 下一组棒图,循环间隔时间可在"显示组态"中设置。

同时显示多个通道实时数据和报警状态

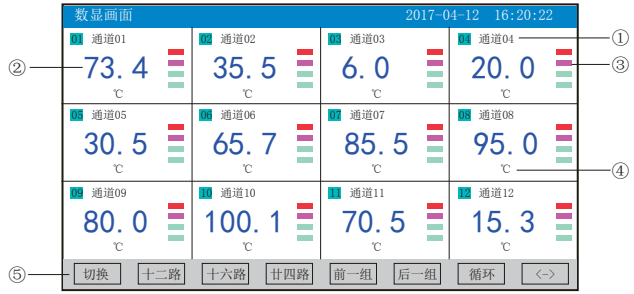

①、通道名称:表示显示通道对应的工程位号。可在"输入组态"——"位号"一栏进行 设置。

②、工程量数据:为该通道的当前工程量数据。

③、超限报警指示:从上至下每个方块依次为上上限、上限、下限、下下限的超限报警标 志,灰色表示未开通此报警功能,绿色表示未达到报警条件,红色小粉色表示达到超限报 警条件。

4)、单位:显示该通道数据单位。可在"输入组态"——"单位"一栏进行设置。

⑤、操作按键:

点击"切换"键可切换到其它显示画面

点击"〈一〉"键可切换显示通道数按键,有"二路、四路、六路、十二路、十六路、廿 四路"按键

点击"二路"键画面显示二路的通道位号、工程量数据、报警状态及工程单位

点击"四路"键画面显示四路的通道位号、工程量数据、报警状态及工程单位

点击"六路"键画面显示六路的通道位号、工程量数据、报警状态及工程单位

点击"十二路"键画面显示十二路的通道位号、工程量数据、报警状态及工程单位

点击"十六路"键画面显示十六路的通道位号、工程量数据、报警状态及工程单位

点击"廿四路"键画面显示廿四路的通道位号、工程量数据、报警状态及工程单位

点击"前一组"键可查看前一组的数显组合

点击"后一组"键可查看后一组的数显组合

点击"循环"键在画面上会显示" ●"循环图标,画面自动按循环间隔时间依次切换显示 下一组数显组合,循环间隔时间可在"显示组态"中设置。

# | 系列|

# 5.7、历史曲线画面

根据曲线组合设置,同时显示六个通道的历史数据的曲线(曲线精度为0.5%±1字)

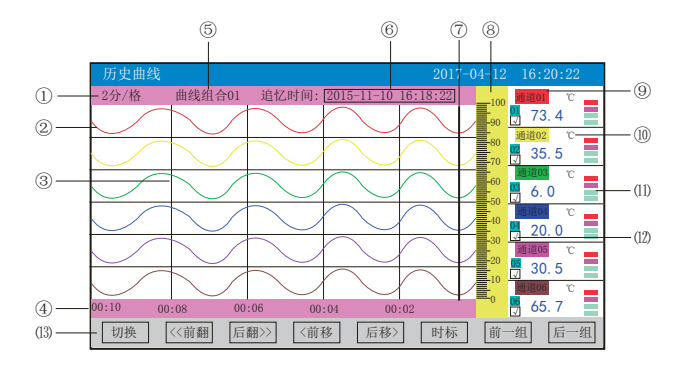

①、时标:每栅格表示的时间长度,时标与记录间隔有关,具体参见第6页5.3时标与记录 间隔关系表。

②、数据曲线:同屏最多同时显示6条曲线(曲线颜色有6种,可在"显示组态"中设置)

③、栅格:方便用户估计时间和数据值

④、当前栅格所代表的时间长度

⑤、曲线组合:显示当前曲线组合名称,每个曲线组合可以包括6条曲线(在"显示组态" 中用户可以根据自己的需要将有关联的通道放在一个曲线组合,便于通道组之间数据的比 较。)

⑥、追忆时间:"年-月-日 时-分-秒",表示追忆游标与曲线相交点的时间

⑦、追忆游标:移动追忆游标可以阅读与之相交曲线点的追忆时间和历史数据;点击曲线 任意位置,追忆游标将自动跟踪移动到该位置;或者点击"操作按键"移动追忆游标。

⑧、标尺:显示曲线的百分量标尺

⑨、通道名称:可在"输入组态"——"位号"一栏进行设置。

注: 其背景颜色与其对应的曲线颜色相同, 颜色可在"显示组态"中设置。

⑩、单位:显示该通道数据单位,可在"输入组态"——"单位"一栏进行设置。

⑾、超限报警指示:从上至下每个方块依次为上上限、上限、下限、下下限的超限报警标 志,灰色表示未开通此报警功能,绿色表示未达到报警条件,红色/粉色表示达到超限报警 条件。

⑿、曲线显示/隐藏标志:"√"为显示曲线,否则隐藏曲线,直接点击此方框可进行曲线 显示与隐藏的切换。

⒀、操作按键:

点击"切换"键可切换到其它显示画面

点击"〈〈前翻"键实现快速向前追忆历史数据

点击"后翻〉〉"键实现快速向后追忆历史数据

点击"〈前移"键按照记录间隔的设定慢速向前追忆历史数据,实现精确追忆

点击"后移〉"键按照记录间隔的设定慢速向后追忆历史数据,实现精确追忆

点击"时标"键可切换时标

点击"前一组"键可查看前一组的曲线组合

点击"后一组"键可查看后一组的曲线组合

### 5.8、报警列表画面

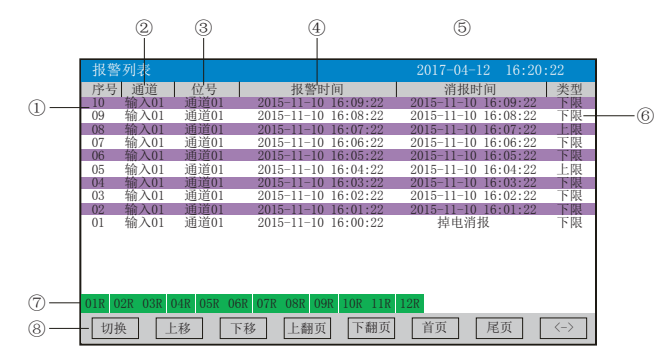

①、序号:报警记录序号,按时间方式排列,发生时间越近,排列序号越大,以此类推。 仪表最多保存100条报警信息,保存条数满100条后,当产生新的报警记录时,最早的报警 记录将被覆盖。

- ②、通道:产生报警的输入通道号
- ③、位号:产生报警的输入通道对应的位号
- ④、报警时间:显示报警开始时间
- ⑤、消报时间:显示报警终止时间或者报警终止方式
- ⑥、类型:上上限、上限、下限、下下限

⑦、报警触点:从左到右依次表示1—12路报警触点的当前状态,绿色表示报警触点断开 ,红色表示报警触点闭合。

- ⑧、操作按键:
- 点击"切换"键可切换到其它显示画面
- 点击"上移"键可向上移动查看报警列表
- 点击"下移"键可向下移动查看报警列表
- 占击"上翻页"键可向上翻页杳看报警列表
- 点击"下翻页"键可向下翻页杳看报警列表
- 点击"首页"键可查看第一页的报警列表
- 点击"尾页"键可查看最后一页的报警列表

点击"〈一〉"键可切换显示"曲线"和"备份"按键,任意点击其中一条记录使其变蓝 色,然后点击"曲线"键跳转到发生此报警信息时刻的历史曲线画面,查看这条列表的历 史曲线数据:点击"备份"键跳转到报警记录备份画面,进行数据的备份,在"曲线"和 "备份"画面中点击"返回"键都可回到报警列表画面

注:此列表一屏显示16条文件存储记录

# 5.9、文件列表画面

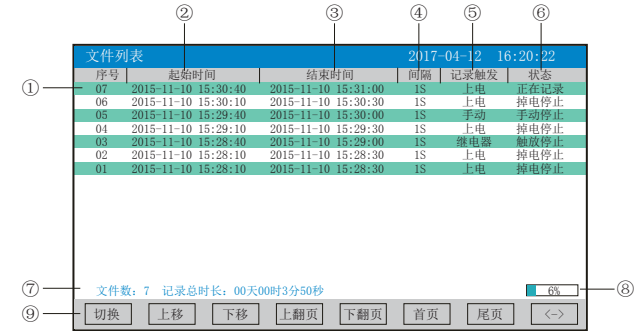

①、序号:记录文件序号,按时间方式排列,发生时间越近,排列序号越大,以此类推。 仪表最多保存100条记录文件,保存条数满100条后,当产生新的记录文件时,最早的记录 文件将被覆盖。

②、起始时间:文件中数据记录的起始时间

③、结束时间:文件中数据记录的结束时间

④、间隔:文件记录的时间间隔("记录组态"中设置的记录间隔)

⑤、记录触发:文件记录触发的条件("记录组态"中设置的触发条件)

⑥、状态:显示当前文件记录状态和历史文件停止记录的原因;

正在记录:表示文件正在记录数据

手动停止:表示文件因修改组态数据而结束记录

掉电停止:表示文件因仪表掉电而结束记录

报警停止:表示文件因报警消报而结束记录

触放停止:表示文件因继电器触点释放而结束记录

定时停止:表示文件因达到设定结束时间而结束记录

⑦、文件数:所有记录文件的总数;记录总时长:所有记录文件时间总和

⑧、文件存储容量进度条(注:"记录组态"中的记录模式为不循环时显示)

⑨、操作按键:

点击"切换"键可切换到其它显示画面

点击"上移"键可向上移动查看文件列表

点击"下移"键可向下移动查看文件列表

点击"上翻页"键可向上翻页查看文件列表

点击"下翻页"键可向下翻页查看文件列表

点击"首页"键可查看第一页的报警列表

点击"尾页"键可查看最后一页的报警列表

点击"〈一〉"键可切换显示"曲线"、"备份"和"打印"按键,任意点击其中一条记 录使其变为蓝色,然后点击"曲线"键跳转到历史曲线画面,可查看这条列表的历史曲线 数据: 点击"备份"键跳转到备份画面,可进行数据的备份;点击"打印"键跳转到打印 画面,可进行数据的打印,在"曲线"、"备份"和"打印"画面中点击"返回"键都可 回到文件列表画面

注:此列表一屏显示16条文件存储记录

#### 5.10、打印画面(带打印功能有此画面)

仪表通过RS-232打印接口连接微型打印机,打印历史数据和曲线。打印机波特率为 "4800",数据位:8,奇偶校验:无

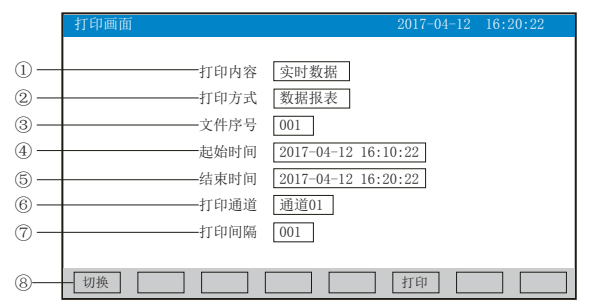

①、打印内容:实时数据与历史数据可选,选择实时数据时按"打印"键直接打印,选择 历史数据时,可以修改以下参数内容来打印需要的数据。

- ②、打印方式:选择打印历史数据报表或打印历史曲线
- ③、文件序号:设置打印记录文件的序号

④、起始时间:设置打印数据段的开始时间

⑤、结束时间:设置打印数据段的结束时间

⑥、打印通道:选择打印通道

⑦、打印间隔:设置数据打印时间间隔,实际打印间隔=设置打印间隔×记录间隔(只对 数据打印有效)

⑧、操作按键:

点击"切换"键可切换到其它显示画面

点击"打印"键开始打印

点击"取消"键取消打印

注:在该画面中,点击各项可修改的内容,会出现一对话框,可直接选择对话框的内容或 在对话框内进行修改,修改操作具体请参见26页"六、T6输入法"一节 仪表与串行打印机连接示意图:

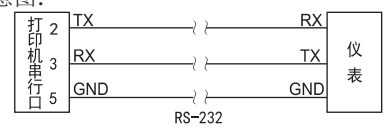

A:手动打印

点击"打印"键, 开启打印进度条,仪表开始打印数据或曲线。 曲线打印记录格式:

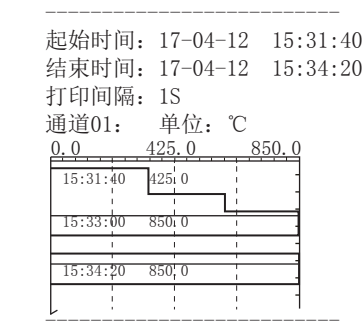

# $\bullet$ 系列

数据打印格式如下:

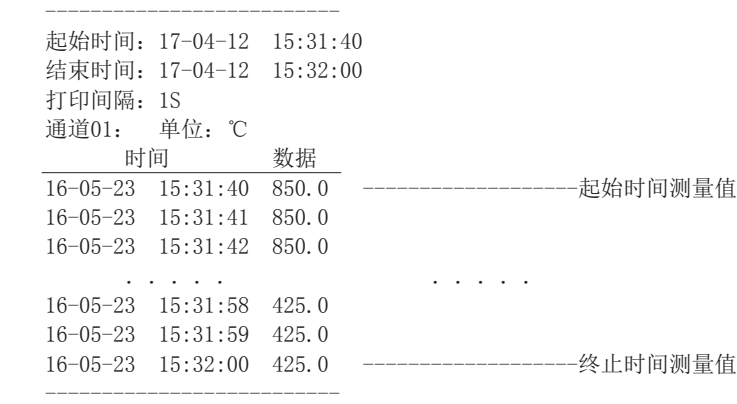

B、定时打印

在"系统组态"设置定时打印时间间隔和起始时间,当系统时间达到设定的间隔时间时, 仪表将自动控制打印机进行定时打印 定时打印格式:

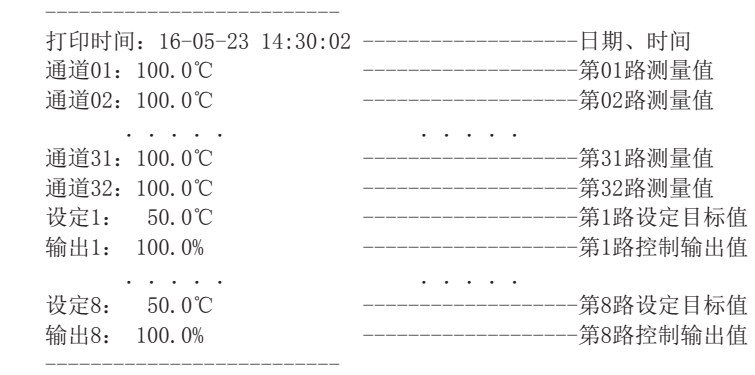

C、报警打印

在"系统组态"设置报警打印开启,当产生报警时,仪表自动控制打印机进行报警打印。 报警打印格式与定时打印格式一样。

注:手动打印可打印数据和曲线,定时打印和报警打印只能打印数据。

#### 5.11、备份画面(带备份功能有此画面)

使用U盘对仪表内的记录数据进行备份。USB接口在仪表的前面板上,只要打开操作盖即可 插入U盘进行备份数据操作。在这个操作画面里,用户可将仪表中记录的所有通道的历史 数据备份到U盘,备份的历史数据可通过上位机管理软件DTM进行数据的分析与打印等操 作。

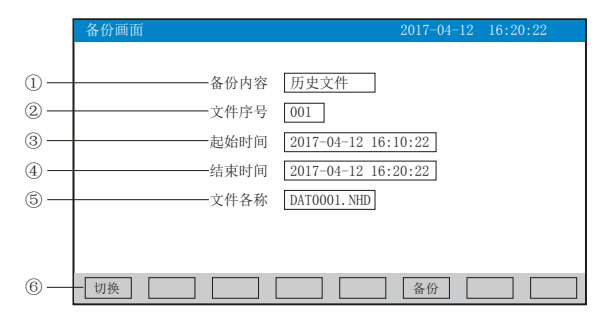

①、备份内容:所有文件、历史文件、报警记录、掉电记录或文件列表可选择。

②、文件序号:记录文件的序号。

③、起始时间:备份数据段的开始时间。

④、结束时间:备份数据段的结束时间。

(注:起始时间与结束时间是仪表根据当前选择的文件序号自动生成,时间框处于阴影显 示时表示时间不能修改,时间框不处于阴影显示时可进行起始与结束时间的修改,若修改 的时间超出曲线实际起始与结束时间的范围将出现错误提示。)

⑤、文件名称:选择备份数据在U盘中的文件名。备份内容选择所有文件时,录径名称的 默认前辍是F+日期; 选择单个历史文件时, 文件名称的默认前辍是DAT; 选择报警记录 时, 文件名称的默认前辍是ALM; 选择掉电记录时, 文件名称的默认前辍是PWR; 选择文件 列表时,文件名称的默认前辍是REC。用户可根据需求修改文件名称。

⑥、操作按键:

点击"切换"键可切换到其它显示画面。

点击"备份"键仪表会出现USB备份进度条,备份完成后, USB备份进度条消失。如果进度 条还没走完,点击"取消"键仪表数据备份终止。无USB连接时,点击"备份"键会提示无 优盘;有U盘连接时,在显示状态栏有相应USB图标显示。所有的备份文件将自动保存到 USB内NHR文件夹中。

注:在该画面中,点击各项可修改的内容,会出现一对话框,可直接选择对话框的内容或 在对话框内进行修改,修改操作具体请参见26页"六、T6输入法"一节,有些备份内容下 面的参数会变为阴影提示,表示参数都不可设置。

SD卡自动备份功能: 将SD卡插入到SD卡接口后, 仪表会在每天0点定时自动备份正在记录 的前一天0-24点历史数据至SD卡;当停止记录或达到用户设定的触发条件时,仪表将自动 备份停止前的历史数据至SD卡中。

自动备份文件存储目录:

1、每天0点备份的文件存储目录:TIMEAUTO(文件夹名)/仪表日期(年/月/日)/仪表时 间(时/分)

2、记录停止备份的文件存储目录:RECAUTO(文件夹名)/仪表日期(年/月/日)/仪表时 间(时/分)

3、备份的历史数据可通过上位机管理软件DTM进行数据的分析与打印等操作。

# 5.12、掉电记录画面

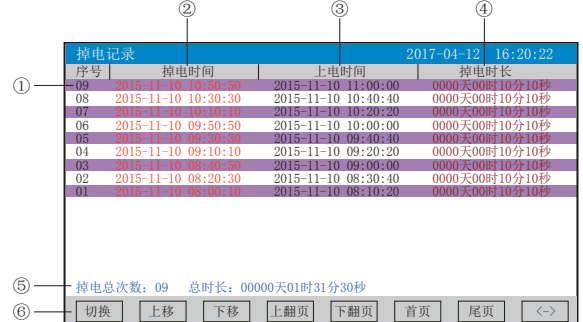

①、序号:掉电记录序号,按时间方式排列,发生时间越近,排列序号越大,以此类推。 仪表最多保存100条掉电记录,保存条数满100条后,当产生新的掉电记录时,最早的掉电 记录将被覆盖

②、掉电时间:仪表掉电时间

- ③、上电时间:仪表上电后到达测量画面的时间
- ④、掉电时长:每次掉电的时间长度
- ⑤、掉电总次数:总共发生的掉电次数; 总时长:累加每次掉电时间的长度
- ⑥、操作按键:
- 点击"切换"键可切换到其它显示画面
- 点击"上移"键可向上移动查看掉电记录列表
- 点击"下移"键可向下移动查看掉电记录列表
- 点击"上翻页"键可向上翻页查看掉电记录列表
- 点击"下翻页"键可向下翻页查看掉电记录列表
- 点击"首页"键可查看第一页的掉电记录列表
- 点击"尾页"键可查看最后一页的掉电记录列表

点击"〈一〉"键可切换显示"备份"按键,任意点击其中一条列表使其变蓝色,然后再 点击"备份"键跳转到备份画面,进行数据的备份,在备份画面中按"返回"键可将回到 掉电记录画面

注:此列表一屏显示16条掉电记录

#### 5.13、组态画面

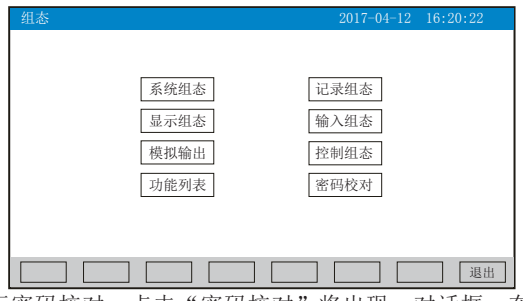

进入组态首先要进行密码校对,点击"密码校对"将出现一对话框,在对话框输入密码 (对话框操作可参见第26页"六、T6输入法"一节)。密码由6位数据组成,出厂默认密码 为000000,用户可以在"系统组态"——"用户密码"一栏修改校对密码。若密码输入错 误,用户将不能进入各组态画面。

#### 5.13.1、系统组态

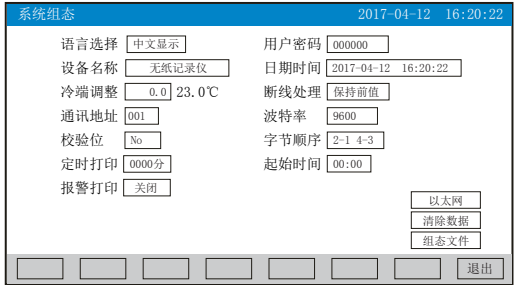

★语言选择:中文显示和English可选

★用户密码:用户可根据自己的需求设置密码

★设备名称:用户可根据自己的需求设置设备名称,出厂默认:无纸记录仪

★日期时间:显示"年-月-日 时-分-秒",可以修改调整时间

★冷端调整:调整并显示冷端温度

★断线处理:量程下限、量程上限、保持前值、-.--可选

★通讯地址:地址范围:1~255

★波特率:2400、4800、9600、19200bps可选

★校验位:No:无校验;Odd:偶校验;Even:奇校验

★字节顺序:按从低到高的顺序排列,分别有:1-2 3-4、2-1 4-3、3-4 1-2、4-3 2-1四种 顺序可选

★定时打印:设置定时打印时间

★起始时间:设置定时打印的起始时间

★报警打印:关闭、启用可选

★以太网:设置IP地址、子网掩码、默认网关、端口的信息

IP地址:以太网通讯的IP地址,IP地址设置完后仪表需断上电操作一次,设置的IP地址才 会生效

子网掩码:根据不同IP地址设置,默认255.255.255.000

默认网关:网关的地址

端口:以太网通讯的端口号

★清除数据:清除仪表内存中的所有存储数据,包括历史数据、报警列表、文件列表、掉 电记录。点击"清除数据"会弹出"删除后将无法恢复,确认删除"的对话框,选择 "是"执行清除所有数据,选择"否"放弃清除所有数据。

**★组态文件: 点击"组态文件"进入组态文件设置界面: 设置好文件名称后, 插入U盘, 点** 击"导出组态",将本机里的"系统组态"、"记录组态"、"显示组态"、"输入组 态"、"模拟组态"的内容导出到U盘的NHR文件夹里,再将U盘插入到另一台仪表上,点击 "导入组态",可将前一台的组态内容导入到这台仪表上。当多台仪表组态完全一样时, 这个功能可以大大减少组态时间。

操作: 在该画面中

点击参数右边方框弹出对话框,可直接选择对话框的内容或在对话框内进行修改,修改操 作具体请参见26页"六、T6输入法"一节。

点击"退出"键退出此组态画面,当有参数被修改过,此时会弹出"是否保存修改过的参 数?"的对话框, 选择"是"保存修改过的参数, 选择"否"不保存修改过的参数。

# 5.13.2、记录组态

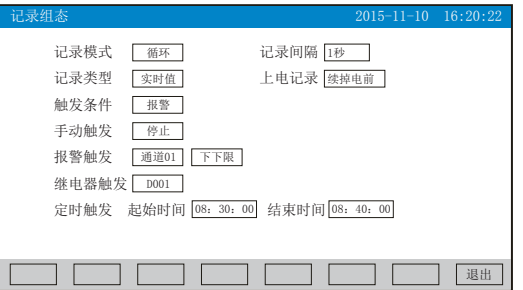

★记录模式:不循环和循环可选

不循环:当仪表记录空间已满或记录文件达到100个时,自动停止记录

循环:当记录空间已满,新产生的数据将会把最早以前的数据进行覆盖,按照新文件替换 老文件的方式循环记录历史数据;当记录文件数达到100个,第1个文件将被删除,其它文 件序号依次减少一位,然后建立新文件继续记录

★记录间隔:1秒、2秒、4秒、6秒、15秒、30秒、1分、2分、4分可选

★记录类型:实时值、平均值、最大值和最小值可选

实时值:直接取用记录点时间对应的实时值

平均值:取前后记录点之间的实时数据平均值,以加权平均计算得到平均值

最大值:取前后记录点之间的实时数据最大值

最小值:取前后记录点之间的实时数据最小值

★上电记录:新建文件、续掉电前可选

新建文件:上电后建立新的文件列表进行记录

续掉电前:上电后可追溯掉电前记录中的文件继续记录;选择此功能时,断电期间的数据 显示-.--

★触发条件:手动、上电、报警、继电器、定时可选(注:选择哪种触发条件以下对应的 触发方式可显示并能更改)

手动触发: 进入仪表存储操作界面, 可手动停止或手动启动数据存储记录

上电:仪表上电后启动记录功能

报警触发:可设定只在某一通道对应的某种报警时,启动数据存储记录,报警结束,则停 止记录

继电器触发:可设定某限继电器发生报警时,启动数据存储记录,继电器报警结束,则停 止记录

定时触发:定时循环周期固定为24时,设定起始时间和结束时间,让仪表每天只在设定的 时间段进行数据存储记录

操作: 在该画面中

点击参数右边方框弹出对话框,可直接选择对话框的内容或在对话框内进行修改,修改操 作具体请参见26页"六、T6输入法"一节

按"退出"键退出此画面,如有修改画面里的内容,此时会弹出"是否保存修改过的参 数?"的对话框,选择"是"保存修改过的参数,选择"否"不保存修改过的参数。

#### 5.13.3、显示组态

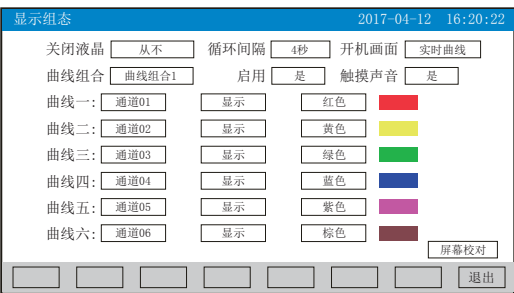

★关闭液晶:降低液晶屏的背光亮度,可选择5分钟后、10分钟后、30分钟后、1小时后、 从不关闭

★循环间隔:循环显示下一组合的间隔时间,4秒、8秒、15秒、30秒可选

★开机画面:开机画面可选择实时曲线、棒图画面、数显画面、历史曲线、文件列表、掉 电记录、掉电之前的画面

★曲线组合:每个曲线组合可以包括6条曲线,共有10种曲线组合可选,可以根据实际的 需求选择,并在实时曲线画面显示

★启用: 选"是"则对应的曲线组合在实时曲线画面可以显示, 选"否"则不显示

★触摸声音:选"是"则触摸屏幕操作时有声音,选"否"则无声音

★曲线一到六:选择要显示的通道名称,是否显示和曲线颜色

★屏幕校对: 点击"屏幕校对"进入触摸屏位置校对状态,用手指点击屏幕上出现的"十 字"光标,进行5个点的校对后弹出"是否保存本次校准"的对话框,选择"是"保存本 次校对,可以恢复仪表的原始触摸校正;选择"否"不保存本次校对。(注:触摸屏隔一 段时间就要校正一次,防止时间长了出现触摸点漂移。)

操作:在该画面中

点击参数右边方框弹出对话框,可直接选择对话框的内容。

按"退出"键退出此画面,如有修改画面里的内容,此时会弹出"是否保存修改过的参 数?"的对话框,选择"是"保存修改过的参数,选择"否"不保存修改过的参数。

开机触摸屏校准功能说明:当仪表在运输或使用过程中被剧烈振动影响触摸操作时,可在 仪表上电瞬间,用手指压紧触摸屏直到仪表进入触摸屏校对画面后松开手指,进行屏幕的 校对。

#### 5.13.4、输入组态

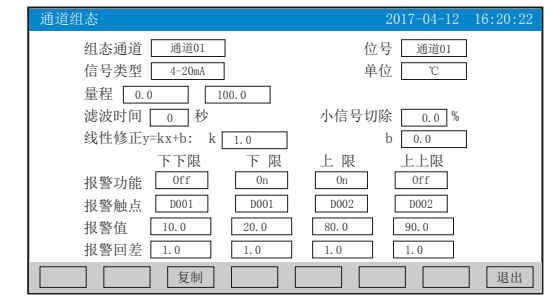

★组态通道:选择显示组态的通道号 ★位号:表示显示通道对应的工程位号

★信号类型:B、S、K、E、T、J、R、N、F2、Wre3-25、Wre5-26、Cu50、Cu53、Cu100、 Pt100、BA1、BA2、0~400Ω、0~20mV、0~100mV、±20mV、±100mV、0~20mA、 0~10mA、4~20mA、0~5V、1~5V、±5V、0~10V、√0~10 mA、√4~20 mA、√0~5V、 √1~5V、None

各信号允许量程说明如下:

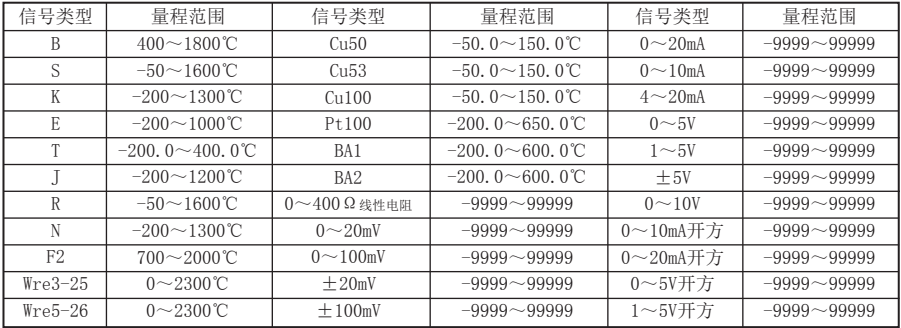

★单位:表示该通道对应的工程单位

★量程:表示该通道测量量程的上限和下限,设置范围是-9999~99999,通过修改量程上 限的小数点位置来确定通道所带小数点的位数

★滤波时间:修改仪表采样的次数,用于防止测量显示值跳动。

仪表显示值与滤波时间的关系举例: 当模拟量输入时, 设定滤波时间为3.0秒, 则仪表自 动将(滤波时间3×采样周期1秒)即将3秒内的采样值进行平均,以递推法更新显示值。

★小信号切除:测量值<(量程上限值-量程下限值)×小信号切除百分比+量程下限 值,此时仪表显示为量程下限值,设置为0关闭小信号切除功能。

★线性修正:工程量根据公式y = Kx + b进行线性修正,其中K表示线性系数,b表示零点 修正。默认状态下,K=1.0,b=0.0,即不进行修正。x表示修正前通道应显示的工程量, y 表示修正后通道显示的值。

★该通道下下限,下限、上限、上上限报警对应使能开关,触点序号,报警值和回差数值 介绍如下:

报警功能:Off:报警功能关闭,On:报警功能打开。

报警触点: 选择继电器触点序号, D001到D012对应1号到12号继电器触点输出, "No"表 示不输出。

报警值、回差值设置范围是-9999~99999。

操作: 在该画面中

点击参数右边方框弹出对话框,可直接选择对话框的内容或在对话框内进行修改,修改操 作具体请参见26页"六、T6输入法"一节。

点击"退出"键退出此组态画面,当有参数被修改过,此时会弹出"是否保存修改过的参 数?"的对话框,选择"是"保存修改过的参数,选择"否"不保存修改过的参数。

点击"复制"键可以复制该通道的所有参数值,并且"复制"键右边出现"粘贴"键,此 时切换组态通道号,然后点击"粘贴"键可以将复制的参数粘贴到其它通道上,例如:需 要把通道01的参数复制并粘贴到通道02上,在组态通道为通道01时,点击"复制"键,再 将组态通道改为通道02后,点击"粘贴"键即可。当几个通道的组态完全一样时,这个功 能可以大大减少组态时间。

### 5.13.5、模拟输出

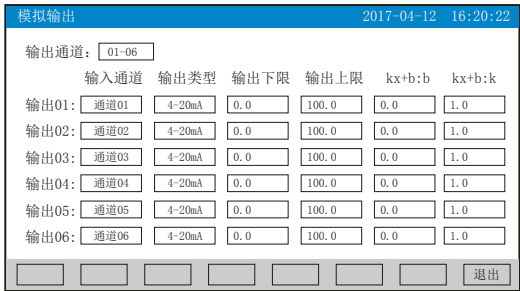

★输出通道:01-06、07-12两档可选

★输入通道:输出通道对应的输入通道。例如:"输出02"对应的是"通道05",则第2 路的模拟量输出跟随输入通道5的测量值变送输出

★输出类型:可选择0~10 mA、0~20 mA、4~20 mA、0~5V、1~5V、0~10V、无

★输出下限、输出上限:调整变送输出的上下限量程,设置范围是-9999~19999,通过修 改量程上限的小数点位置来确定通道所带小数点的位数

★kx+b:模拟输出线性修正公式, b:输出零点迁移量,k:输出放大比例

操作: 在该画面中

点击参数右边方框弹出对话框,可直接选择对话框的内容或在对话框内进行修改,修改操 作具体请参见26页"六、T6输入法"一节

按"退出"键退出此画面,如有修改画面里的内容,此时会弹出"是否保存修改过的参 数?"的对话框,选择"是"保存修改过的参数,选择"否"不保存修改过的参数。

#### 备注:由于输出通道与报警通道的接线端子是共用的。例如:仪表带4路报警输出、4路模 拟输出,我司遵循报警通道优先原则,输出通道的01~04被报警通道占用,输出05对应的 是第1路模拟输出,输出06对应的是第2路模拟输出,以此类推。

# ● 日 尾系列

### 5.13.6、控制组态

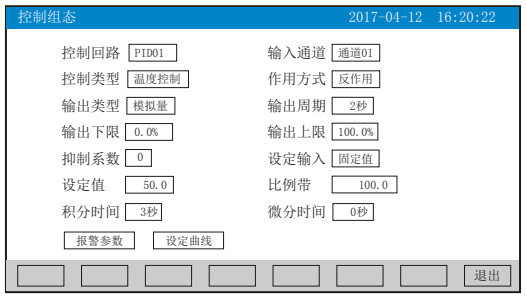

**★**控制回路: PID01到PID08可选, 共8回路。

★输入通道:输入通道数,共24路。

★控制类型:温度控制、经典控制可选。

温度控制: 适用于滞后大, 控制速度比较缓慢的控制系统, 如电炉的加热。

经典控制:适用于控制响应速度迅速的系统,如调节阀对压力、流量等物理量的控制系统。

★作用方式:控制作用类型,反作用、正作用可选。

**★输出类型: 控制输出信号类型, 模拟量输出、PWM控制输出可选。** PWM控制输出:指继电器控制输出或SSR驱动电压输出。

**★输出周期: 继电器或SSR输出的周期, 设定范围1~200 (秒)。** 

**★输出下限: PID控制输出下限值, 范围0.0~100.0%。** 

**★输出上限: PID控制输出上限值, 范围0.0~100.0%。** 

★抑制系数:积分抑制系数,范围0.00~1.00。抑制积分作用以减少超调,1.00抑制作用 最强,0.00没有抑制作用

★设定输入:固定值、设定曲线、通道01~24、PID01~08可选。

固定值:以设定值为控制目标值,定点控制。

设定曲线:以曲线程序段控制,多段控制。

通道01~24:以某通道的显示值做为该控制回路的目标值。

 PID01~08:分别对应1-8回路的PID运算结果,以某个控制回路的PID运算结果作为该控 制回路的目标值,这样两个控制回路就形成一个双冲量控制系统

★设定值:控制目标值。

**★**比例带: 显示比例带的设定值(P值越小,系统响应越快; P值越大,系统响应越慢; P=0 关闭输出)。

★积分时间:显示积分时间的设定值,用于解除比例控制所产生的残留偏差(I值越小, 积分作用增强; I值越大, 积分作用相应减弱; 设定为9999时, 积分不起作用)。

★微分时间:显示微分时间的设定值,用于预测输出的变化,防止扰动,提高控制的稳定 性(D值越小,系统微分作用越弱;D值越大,系统微分作用越强;设定为0时,微分不起 作用)。

#### (1)、报警参数画面

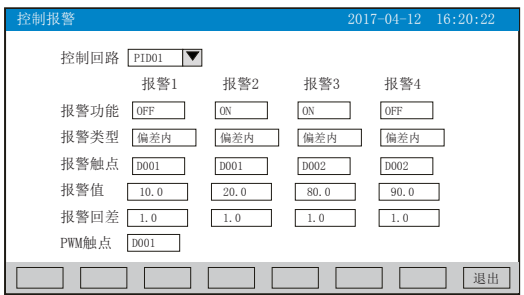

**★**控制回路: PID01到PID08可选, 共8回路。

★报警功能:OFF:报警功能关闭,ON:报警功能打开。

★报警类型:偏差内、偏差外、下偏差、上偏差、输出下限,输出上限、曲线停止、环路 断线可选。

★报警触点: 选择继电器触点序号, D001到D012对应1号到12号继电器触点输出, "No" 表示不输出。

★报警值:设置控制回路的报警值,设置范围是-9999~99999。

★报警回差:设置控制回路的报警回差值,设置范围是-9999~99999。

★PWM触点:选择继电器触点序号,D001到D012对应1号到12号继电器触点输出。

#### 备注:输出类型选择"PWM"时出现,PWM触点与报警触点不可同时选择同一序号。

(2)、设定曲线画面

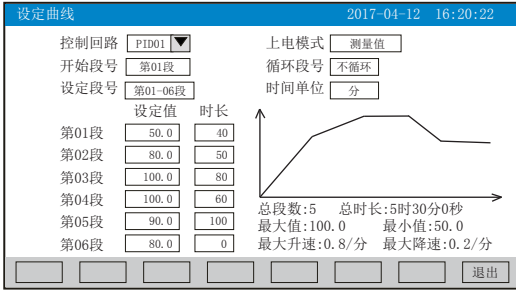

**★**控制回路: PID01到PID08可选, 共8回路。

★上电模式:上电过程控制方式

曲线停止:上电后曲线为停止状态。

起始点:上电后从起始段开始运行设定曲线。

测量值:上电后从当前测量值与设定值相同点的升温段开始升温,如果没有落在任何一个 升温段,测量值先控制到起始段的设定值后再开始运行设定曲线。

断电前:上电后等测量值回到断电时刻的设定值后,继续运行曲线。

★开始段号:程序控制作用开始的段号,1-35段可选 ★循环段号:到末尾段后,选择从第几段开始循环控制或不循环。 ★设定段号:选择曲线设定的段号,分第01-06段、第07-12段、第13-18段、第19-24段、 第25-30段、第31-36段可选。 ★时间单位:程序控制时间单位,秒、分、时可选

★设定值与时长:分别设置相对应段的控制目标值与控制时间。

★控制曲线图与相对应的说明。

### 备注:仪表总共有36段曲线,如用户只需要5段曲线,可将第6段的时长设为0,即实现关 段设置

操作: 在该画面中

点击参数右边方框弹出对话框,可直接选择对话框的内容或在对话框内进行修改,修改操 作具体请参见26页"六、T6输入法"一节

点击"退出"键退出此组态画面,当有参数被修改过,此时会弹出"是否保存修改过的参 数?"的对话框, 选择"是"保存修改过的参数, 选择"否"不保存修改过的参数。

#### 5.13.7、功能列表

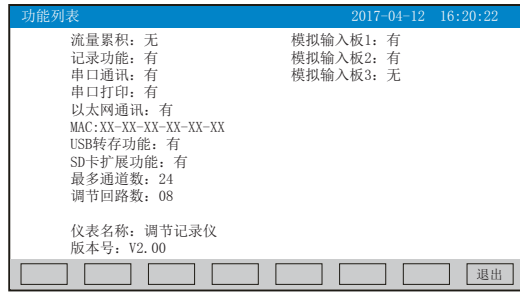

★杳看仪表功能列表:此画面可以一目了然看出此仪表配备的功能,有此功能则显示"有 ",无此功能则显示"无"。

操作: 在该画面中

点击"退出"键退出此画面。

# 六、"T6"输入法

本仪表的参数内容输入方法采用的是T6输入法,它是类似手机键盘的输入法,通过很少的 键盘操作即可完成汉字、数字、英文、特殊符号等选择输入,操作简单、易学易用,采用 国际编码,解决汉字位号及特殊单位的输入问题。

6.1、汉字拼音输入法

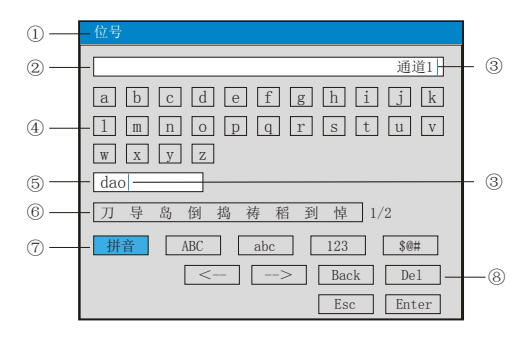

①、参数名称:显示当前被修改参数的名称

②、输入显示栏:显示被修改参数内容,点击参数内容将出现光标,光标出现时,点击" 操作键"和"软键盘"可修改光标所在位置参数内容

3、光标:点击"操作按键"移动光标选择修改位置,或者点击参数内容任意位置,光标 将移动到该位置

④、软键盘:显示26个拼音字母,点击任意字母,该字母将输入到"输入显示栏"光标前 面的位置, 或者输入到"拼音组合显示栏"光标前面的位置

⑤、拼音组合显示栏,点击此处将出现光标,点击"操作键"和"软键盘"可修改拼音组 合,相对应的汉字将示在"文字备选栏"

⑥、文字备选栏: 点击所需要的文字,该汉字将输入到"输入显示栏"光标前面位置

⑦、输入法选择栏,在此点击所需的输入法

⑧、操作按键:

点击"<--"键向左移动光标

点击"-->"键向右移动光标

点击"Back"键删除光标前面的内容

点击"Del"键删除光标后面的内容

点击"Enter"键确认执行输入的内容,并退出对话框

点击"Esc"键退出对话框

6.2、英文字母输入法

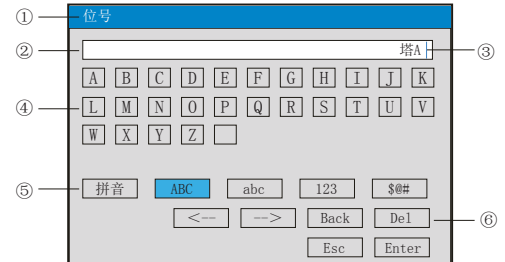

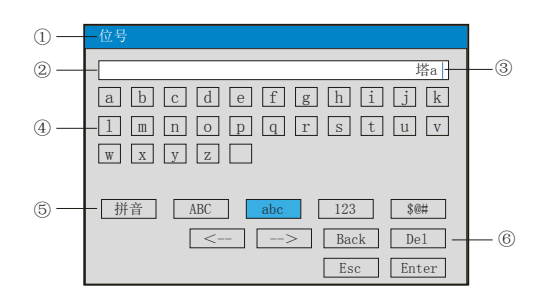

①、参数名称:显示当前被修改参数的名称

②、输入显示栏:显示被修改参数内容,点击参数内容将出现光标,光标出现时,点击" 操作键"和"软键盘"可修改光标所在位置参数内容

③、光标:点击"操作按键"移动光标,可选择修改位置,或者点击参数内容任意位置, 光标将移动到该位置

④、软键盘:显示26个字母和1个空格,点击任意字母,该字母将输入到"输入显示栏" 光标前面的位置

- ⑤、输入法选择栏,在此点击所需的输入法
- ⑥、操作按键:
- 按"<--"键向左移动光标
- 按"-->"键向右移动光标
- 按"Back"键删除光标前面的内容
- 按"Del"键删除光标后面的内容
- 按"Enter"键确认执行输入的内容,并退出对话框
- 按"Esc"键退出对话框

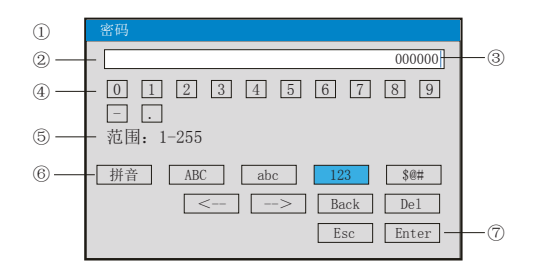

①、显示当前被修改参数的名称

②、输入显示栏:显示被修改参数内容,点击参数内容将出现光标,光标出现时,点击" 操作键"和"软键盘"可修改光标所在位置参数内容

③、光标:点击"操作按键"移动光标可选择修改位置,或者点击参数内容任意位置,光 标将移动到该位置

④、软件盘:显示0-9数字内容键盘,点击任意数字,该数字将输入到"输入显示栏"光 标前面的位置

⑤、范围:有些输入内容有范围限制,这时就会出现,用户只能在固定的范围内进行输入

- ⑥、输入法选择栏,在此点击所需的输入法
- ⑦、操作按键:
- 点击"<--"键向左移动光标
- 点击"-->"键向右移动光标
- 点击"Back"键删除光标前面的内容
- 点击"Del"键删除光标后面的内容
- 点击"Enter"键确认执行输入的内容,并退出对话框
- 点击"Esc"键退出对话框
- 6.4、字符输入法

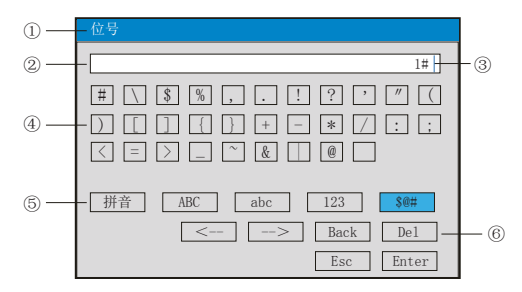

①、参数名称:显示当前被修改参数的名称

②、输入显示栏:显示被修改参数内容,点击参数内容将出现光标,光标出现时,点击" 操作键"和"软键盘"可修改光标所在位置参数内容

③、光标:点击"操作按键"移动光标可选择修改位置,或者点击参数内容任意位置,光 标将移动到该位置

④、软键盘:显示30个字符和1个空格,点击任意数字,该数字将输入到"输入显示栏" 光标前面的位置

⑤、输入法选择栏,在此点击所需的输入法

⑥、操作按键(同上)

# 6.5、常见单位输入法

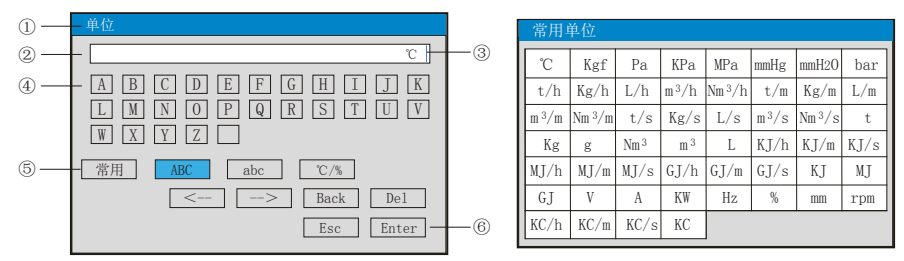

①、显示当前被修改参数的名称

②、输入显示栏:显示被修改参数内容,点击修改内容将出现光标,光标出现时,点击" 操作键"和"软键盘"可修改光标所在位置参数内容

③、光标:点击"操作按键"移动光标可选择修改位置,或者点击参数内容任意位置,光 标将移动到该位置

④、软键盘:显示26个大写字母或26个小写字母或16个特殊单位和1个空格,点击任意单 位,该单位将输入到"输入显示栏"光标前面位置

⑤、输入法选择栏,在此点击所需的输入法,点击"常用"操作键弹出对话框,可在对话 框中直接选择常用单位

⑥、操作按键:

按"<--"键向左移动光标

- 按"-->"键向右移动光标
- 按"Back"键删除光标前面的内容
- 按"Del"键删除光标后面的内容

按"Enter"键确认执行输入的内容,并退出对话框

按"Esc"键退出对话框

#### 6.6、特殊单位输入法

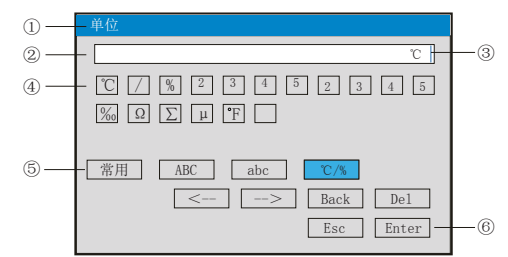

①、参数名称:显示当前被修改参数的名称

②、输入显示栏:显示被修改参数内容,点击修改内容将出现光标,光标出现时,点击" 操作键"和"软键盘"可修改光标所在位置参数内容

③、光标:点击"操作按键"移动光标可选择修改位置,或者点击参数内容任意位置,光 标将移动到该位置

④、软键盘:显示16个特殊单位和1个空格,点击任意单位,该单位将输入到"输入显示 栏"光标前面位置

⑤、输入法选择栏,在此点击所需的输入法

⑥、操作按键(同上)

# 七、通讯

 本仪表具有与上位机通讯功能,上位机可完成对下位机的参数设定、数据采集、监视 等功能。 配合工控软件,在中文WINDOWS下,可完成动态画面显示、仪表数据设定、图表 生成、存盘记录、报表打印等功能。也可通过本公司上位机管理软件实时采集数据和曲 线,并记录历史数据和曲线,历史数据和曲线还可以导出到Excel进行数据处理。

本仪表为用户提供三种与上位机通讯的标准接口RS-232、RS-485,采用MODBUS RTU协议; EtherNet接口,采用MODBUS TCP/IP协议。

★RS-232方式只允许一台上位机挂一台仪表,此种通讯方式适用于使用便携机的用户随机 读取仪表数据;也可连接无线数传电台进行远程无线传输或者连接串行微型打印机打印数 据和曲线。

★RS-485方式允许一台上位机同时挂多台仪表,此种通讯方式适用于终端机的用户与本仪 表构成网络,实时接收仪表数据和与各类控制系统相连。

★EtherNet通讯允许多台仪表与上位机联网,以10M/100M自适应的通讯速率进行数据交 换,适用于终端机与仪表的大量数据通讯。通讯距离超过300米时,可以采用光纤网络实 现。只要在仪表系统组态中,选择好IP地址,并在计算机管理软件中作相应的设置,就可 以进行以太网通讯。IP地址设置完成后,仪表需断上电复位一次,设置的IP地址才会生 效。与通讯端口连接的网线需使用交叉线连接。

#### 具体参数请参见表一、二

表一:0x04读取命令对应的输入寄存器地址表。

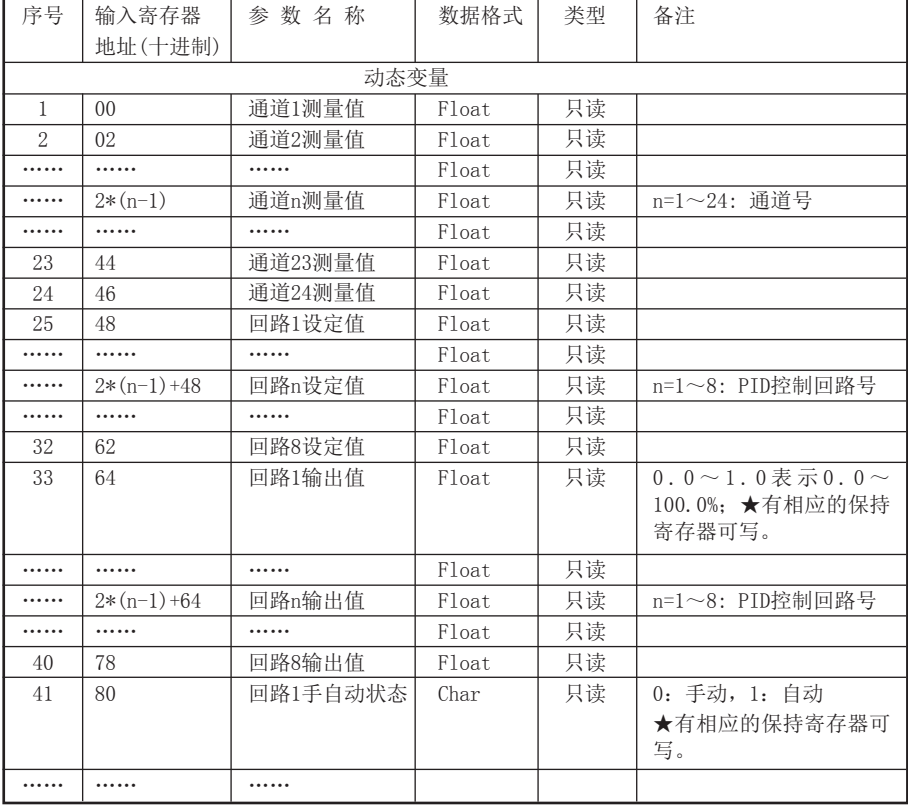

# OHR系列

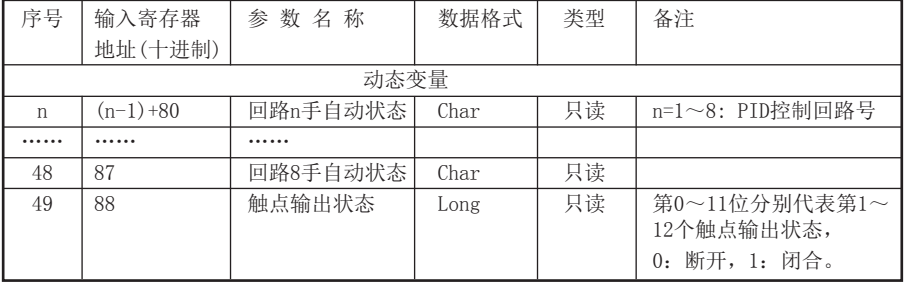

表二:0x03读取命令和0x06/0x10写入命令对应的保持寄存器地址表。

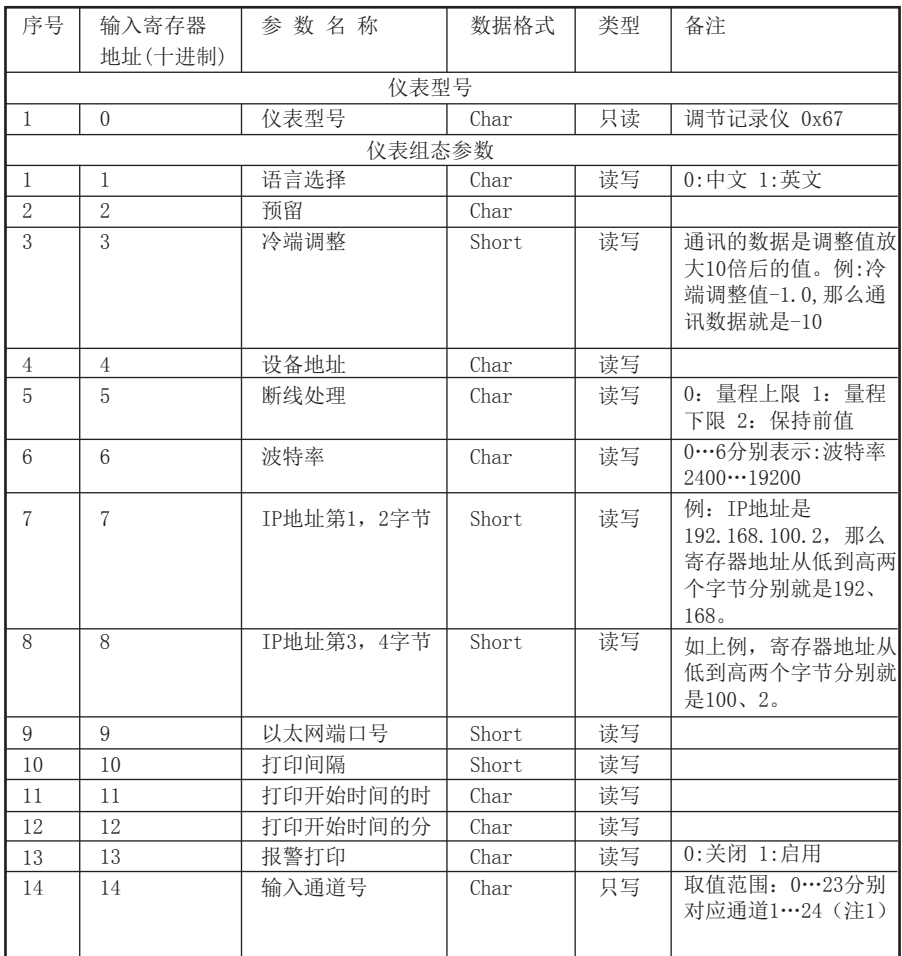

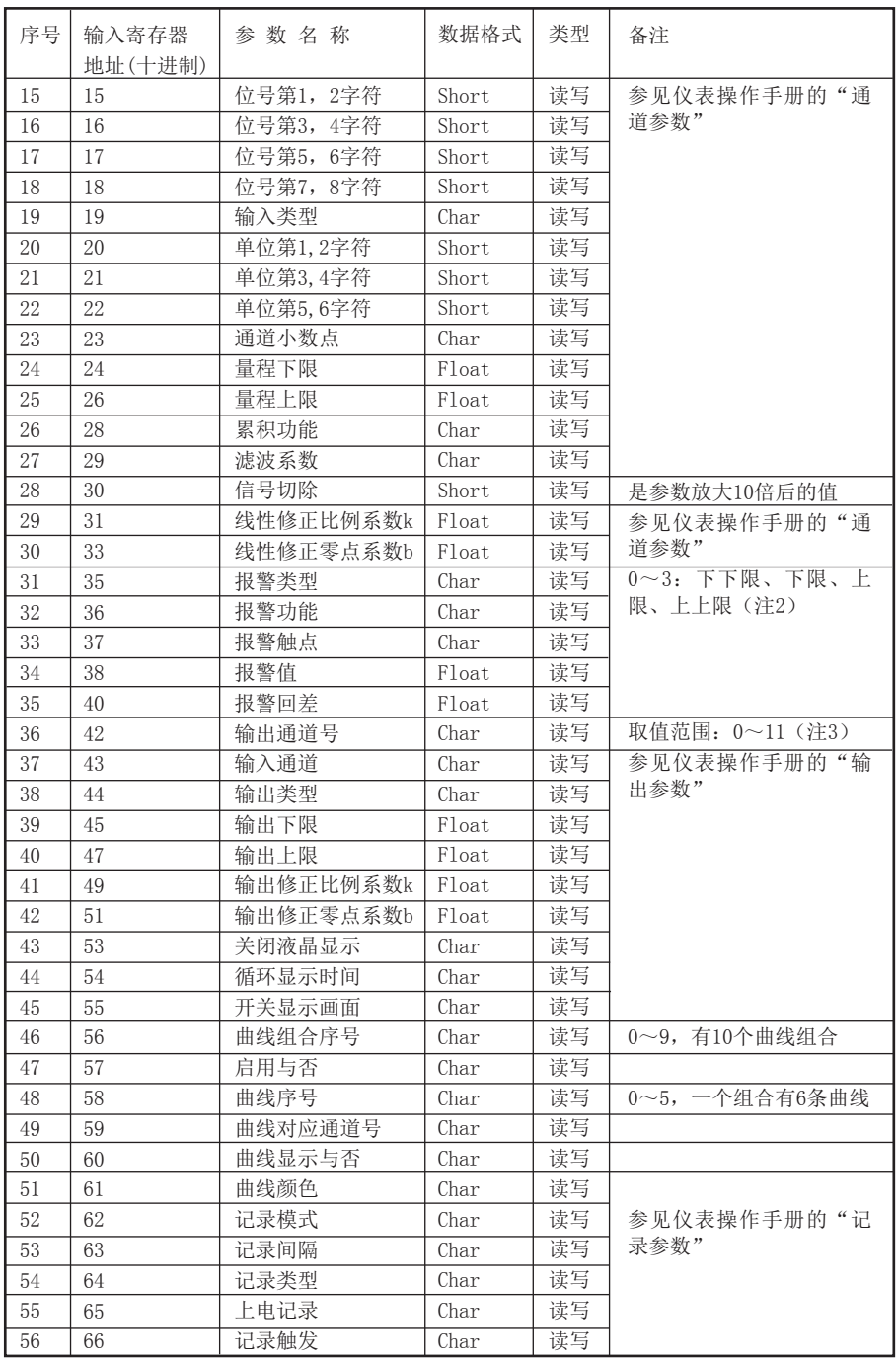

# OHR系列

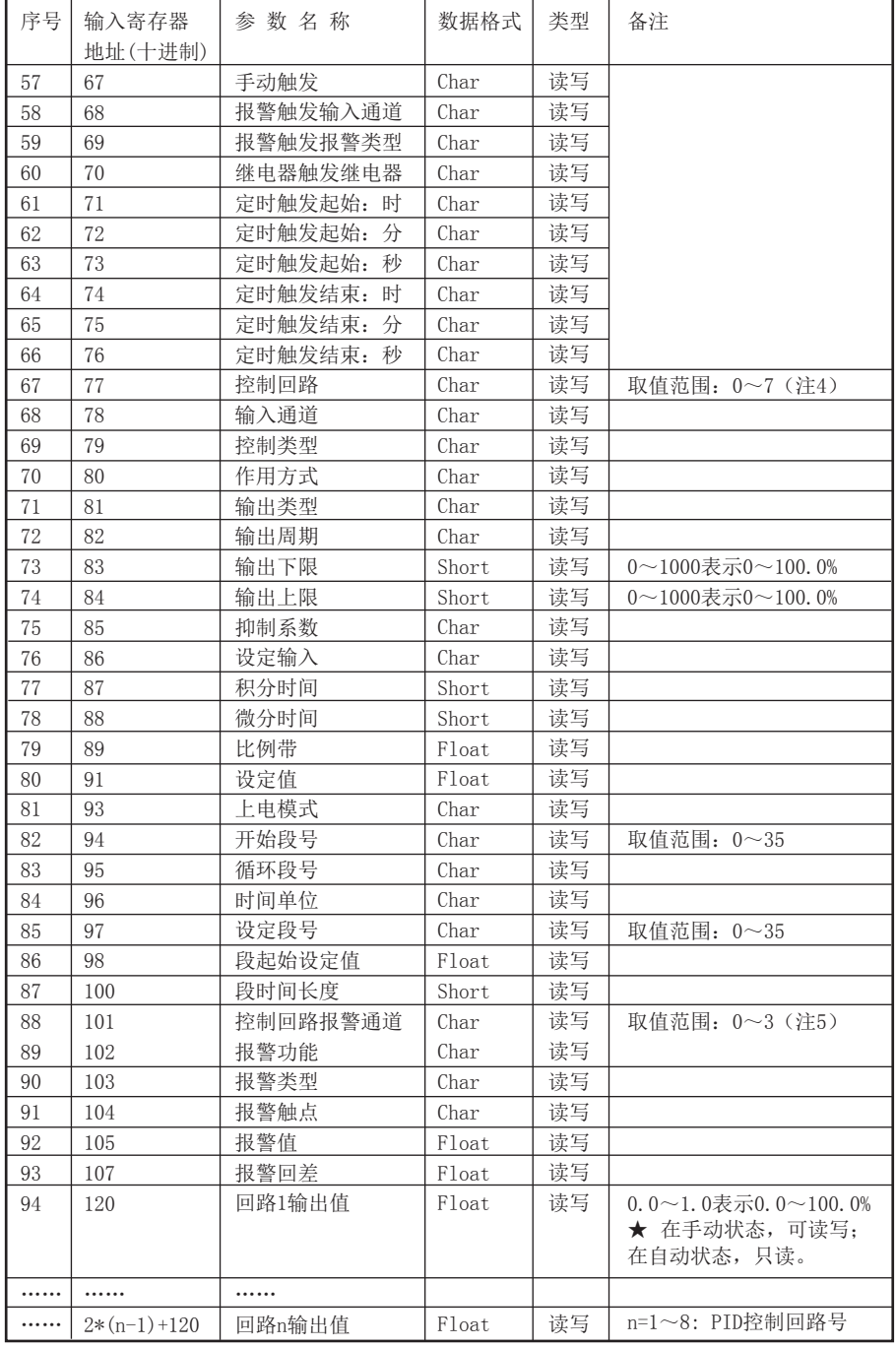

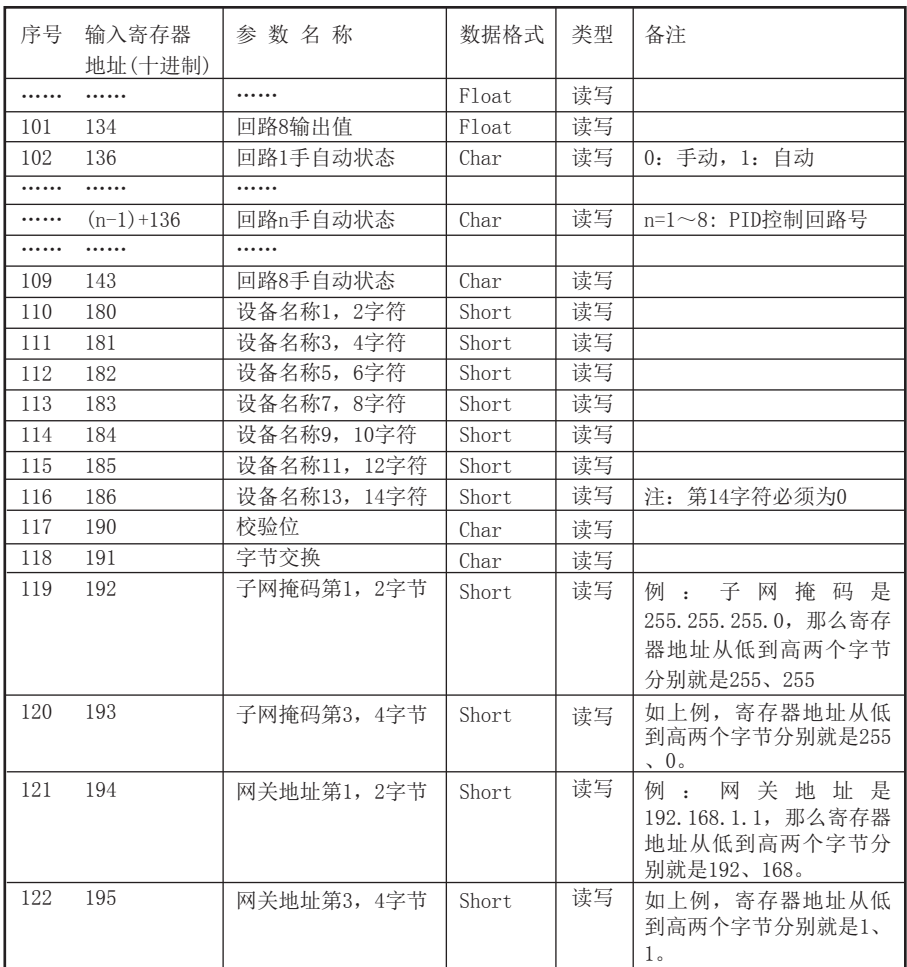

注1:二十四路输入通道的参数共用同一个寄存器地址,通过输入通道号(寄存器地址14) 来确定是哪一个通道的参数。所以要读写某通道参数时,必须预先已设置输入通道号。 注2:每个输入通道有四组报警类型,即下下限报警、下限报警、上限报警、上上限报警, 这四组报警类型共用同一个寄存器地址,通过报警类型(寄存器地址35)来确定是哪一组 报警类型的参数。所以要读写某输入通道的报警参数,必须预先已设置报警类型。 注3: 十二路变送通道的参数共用同一个寄存器地址,通过变送通道号(寄存器地址42)来 确定是哪一个通道的参数。所以要读写某变送通道参数时,必须预先已设置变送通道号。 注4:本仪表最多支持8个控制回路,所有控制回路的参数(包括控制参数、设定曲线和控 制报警等)共用同一个寄存器地址,通过控制回路号(寄存器地址75)来确定是哪一个控 制回路的参数。所以要读写某控制回路参数时,必须预先已设置控制回路号。 注5:本仪表每个控制回路有四个报警通道,寄存器地址99。要读写某报警通道参数时,必 须预先已设置报警通道号。

八、仪表配件

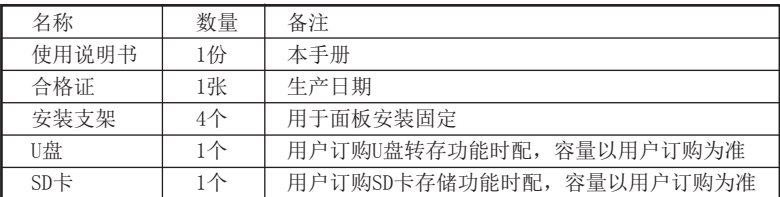

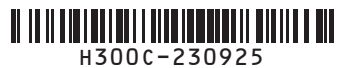

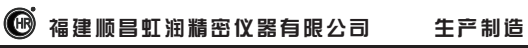

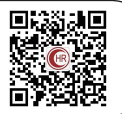

**Fujian Shunchang Hongrun Precision Instruments Co., LtD.**

地址:福建省顺昌城南东路45号 (353200) 电话:0599-7856031 传真:0599-7857727 网址:www.nhrgs.com